## **Comment corriger numériquement une copie d'élève ?**

- 1) Télécharger et installer le logiciel gratuit **PDF-XChange Viewer.** Disponible par exemple à cette adresse : <https://www.clubic.com/telecharger-fiche76372-pdf-xchange-viewer.html>
- 2) Ouvrir la copie de l'élève.

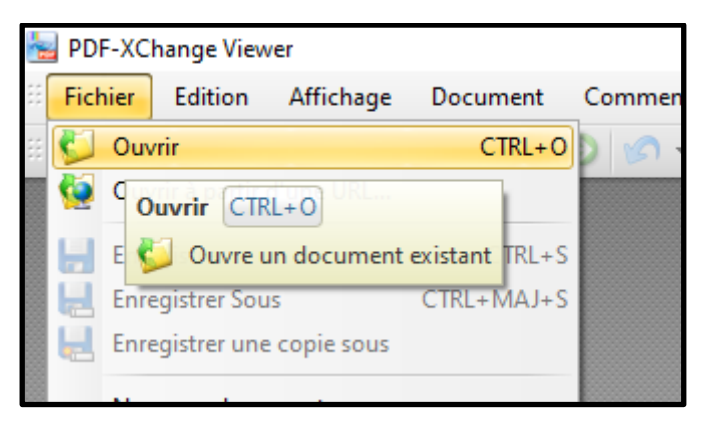

3) Vous pouvez ensuite faire différentes annotations sur la copie avec les principaux outils cidessous.

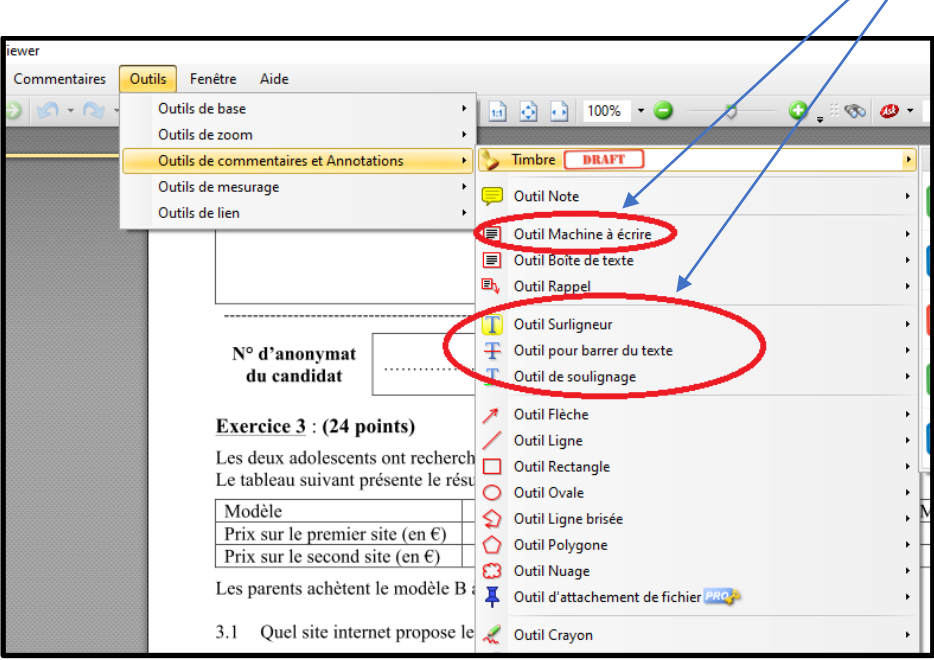

4) Une fois la copie annotée/corrigée, vous devez l'enregistrer

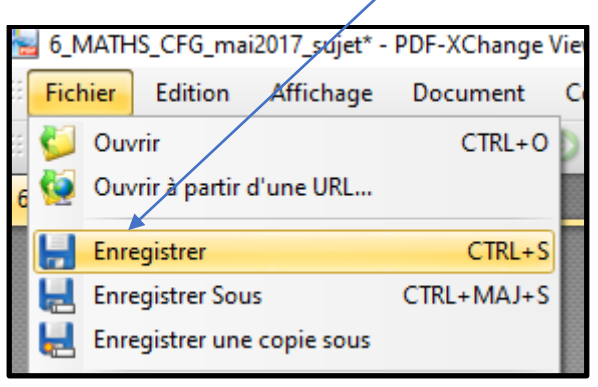

5) Vous pouvez ensuite renvoyer la copie à l'élève via la messagerie PRONOTE.